# 名寄せ機能の使い方

名寄せ機能とは、同じ顧客を誤って 2 件以上登録してしまった際に、購入履歴などを何れかのユ ーザー1 件に統合する機能です。

同じ顧客を複数件登録していると、お客様のご要望で作成した届け先の一覧に漏れが出てしまっ たり、メモ欄に記載した注意事項などに気づかなかったりする恐れがあります。

繁忙期に入る前に定期的に名寄せ機能を使って、重複データがないか確認をし、あれば統合する 作業をぜひ行ってください。

なお、このツールは 1 件 1 件確認しながら統合を行うものです。一括で統合を行うツールもご用 意しておりますので、機械的な統合作業を行いたいお客様はお問い合わせください。

ミライソフト有限会社

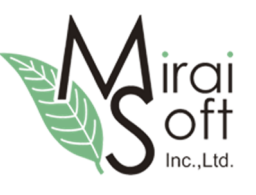

最終更新日:2017-04-28

# 1. 重複データの確認

リピーター選択などで、同じ名前のお客様が複数件出て来たりなど、日々の運用で重複データが気になって いるかもしれません。改めてまずは重複データを確認します。

#### (ア) お客様登録での確認

【初期設定】→【基本情報・タブ】→【お客様登録】 一つはお客様登録での確認です。

以下のように一覧で名前などで並び替えをすると、重複しているデータが確認できます。

ですが、ここでは見た目での確認しかできません。

お客様検索

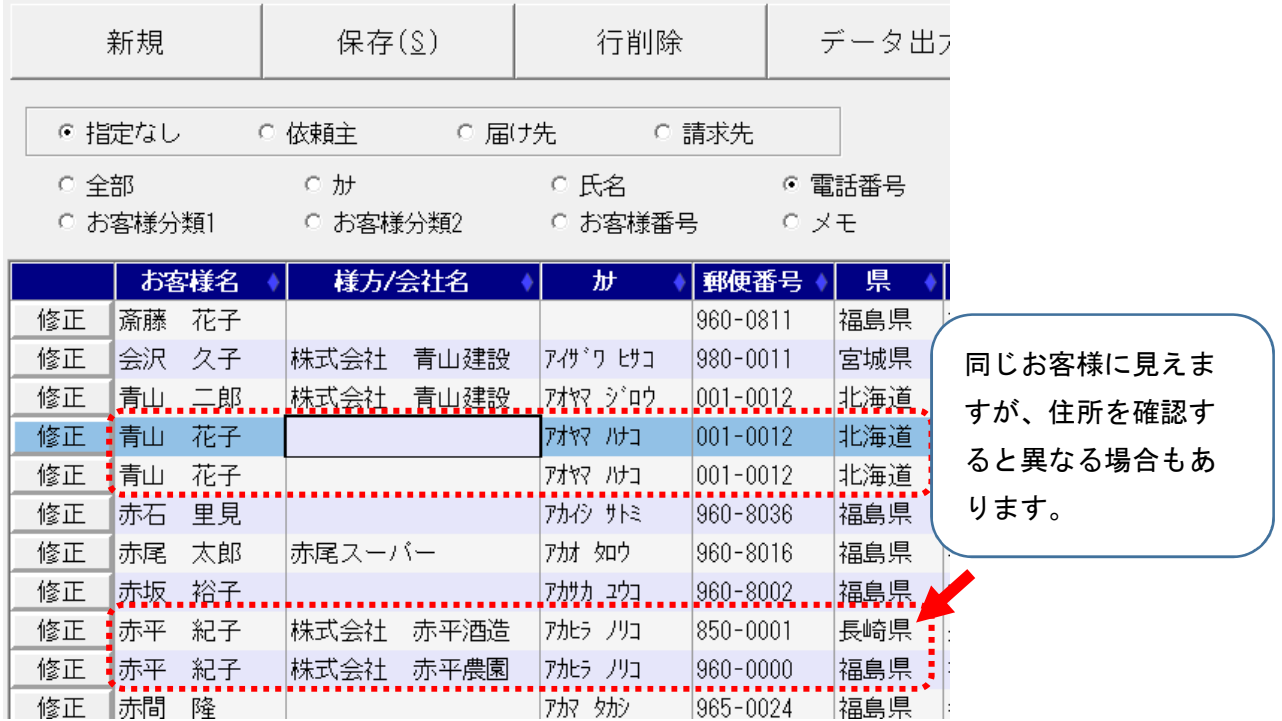

次に名寄せ機能を使って確認します。

### (イ) 名寄せ画面での確認

次は実際に名寄せの画面で確認してみましょう。 上のメニューの【ツール】→【名寄せツール】を選択します。

■場 かんたん宅配管理プレミアム - [宅配管理]

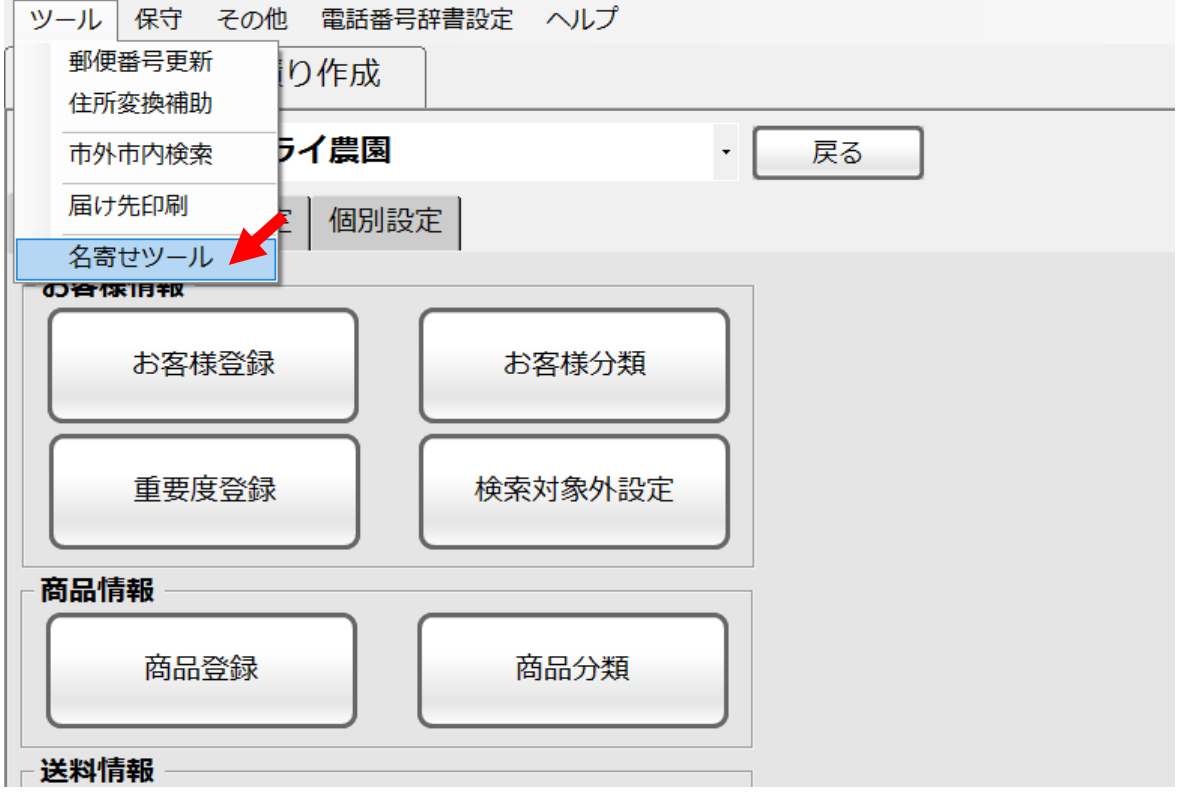

以下のような画面が表示されます。

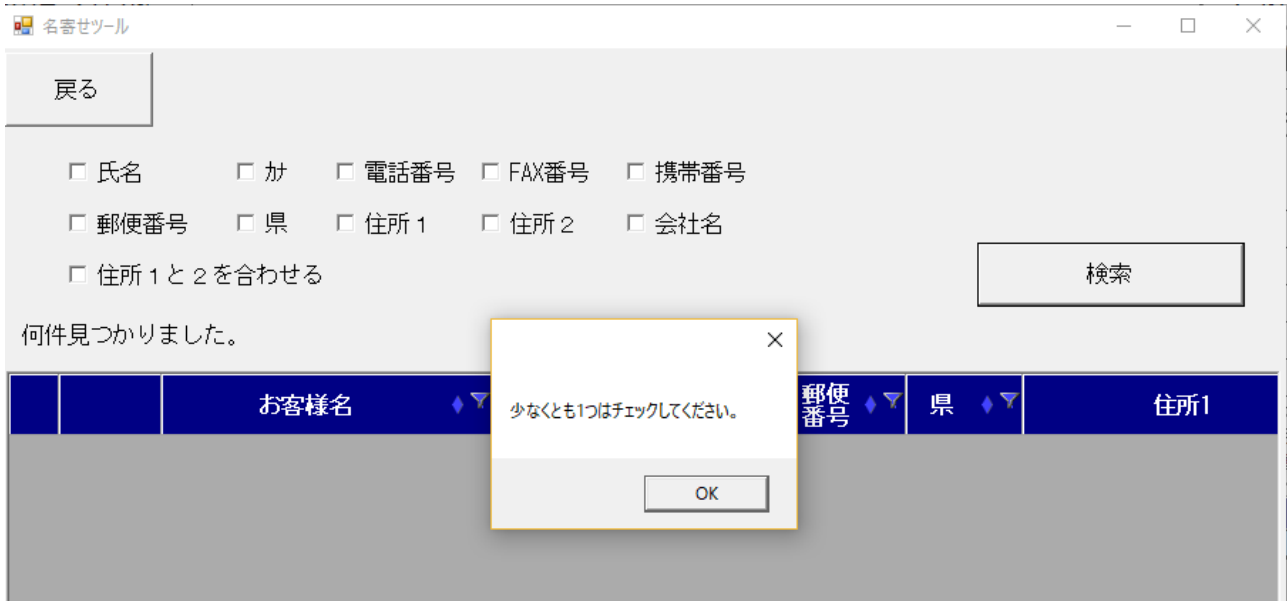

何も条件を指定せずに【検索】ボタンをクリックすると、上記のようなメッセージが表示されます。

氏名を選択してみます。(クリックするとチェックが入ります)

氏名が重複しているお客様を抽出します。

この時には、仮に複数件の重複データがあっても 1 行だけの表示になります。

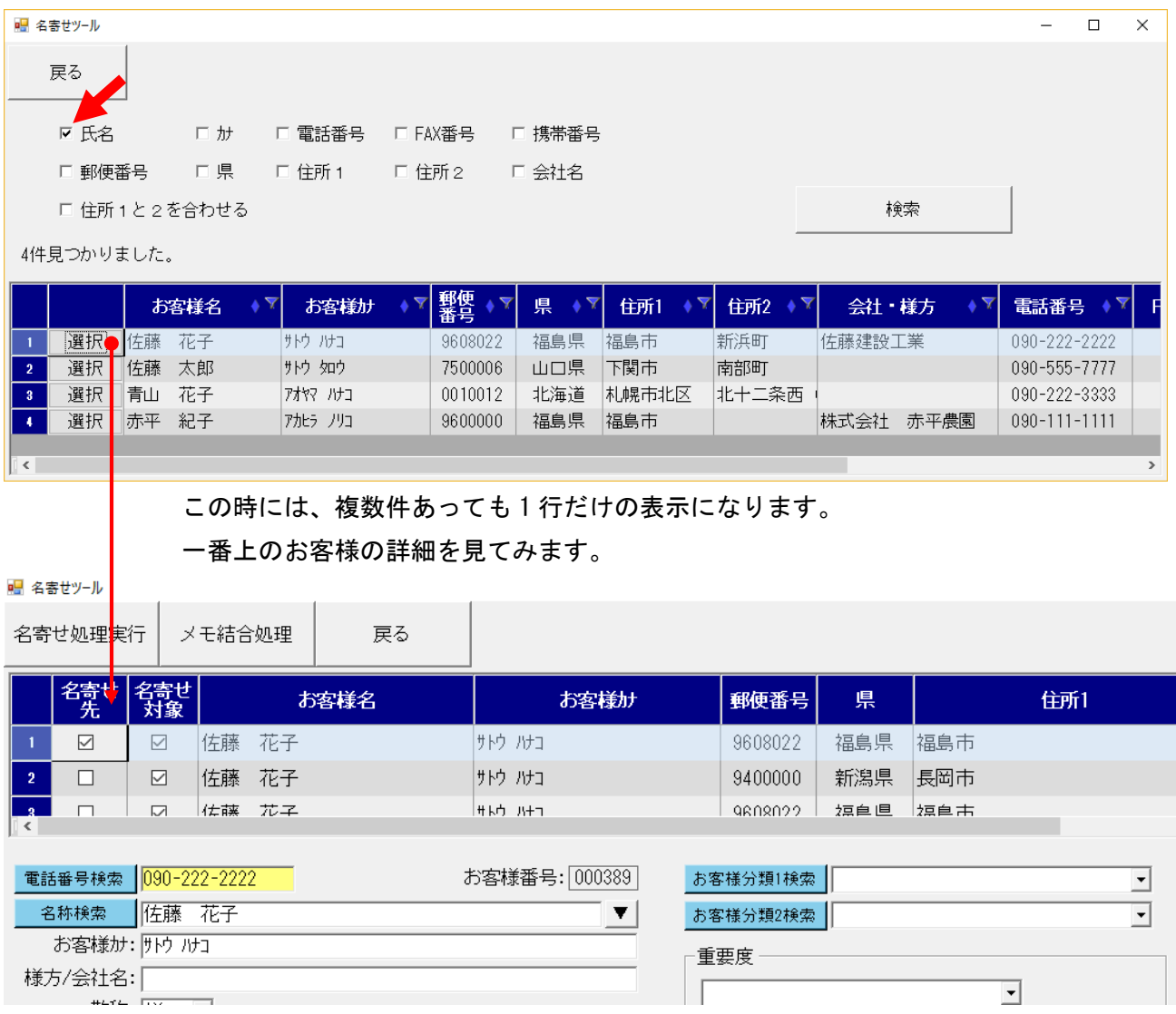

詳細を見ると、実際に佐藤花子さんは3件存在している事が分かります。 3件のうち1件は全く異なる住所です。同姓同名の方でしょう。

このような場合には、一度前画面に戻って条件を加えてみてください。

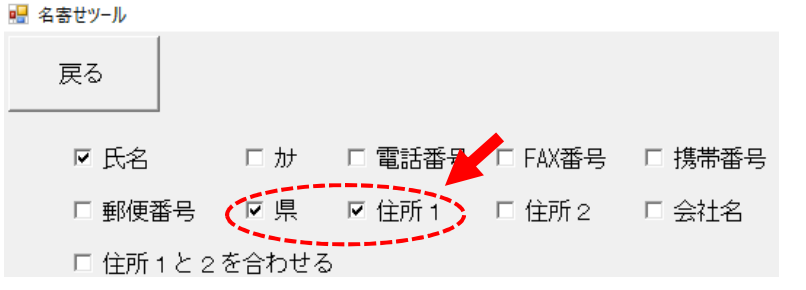

■ 名寄せツール

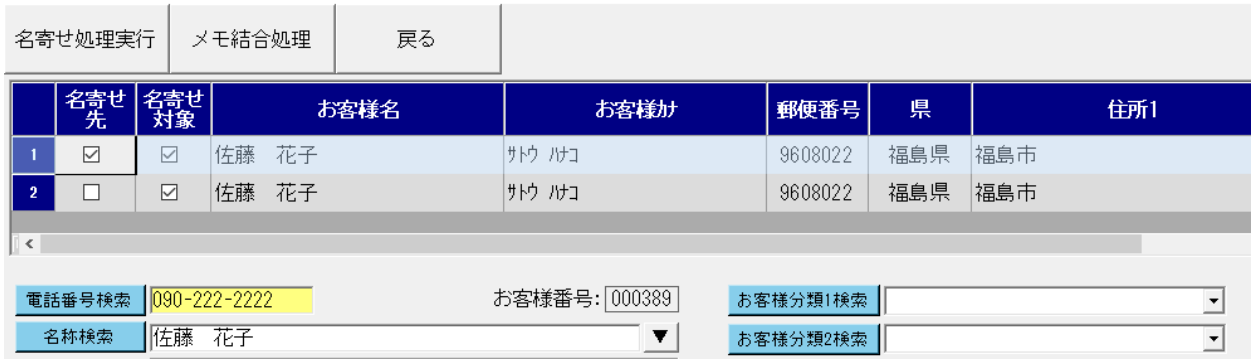

今度は、住所も重複しているデータだけになります。

この2つを名寄せの対象データとします。

では、実際に名寄せの準備を進めてみましょう。

#### (ウ) 名寄せ画面での確認

2件は、一見全く同じお客様に見えます。 名寄せでは、何れか一件にデータを統合させます。

#### 名寄せ先 :この顧客が最終的に1件だけ残るお客様です。

#### 名寄せ対象:このチェックの入ったお客様が名寄せの対象になります。

チェックを外したお客様は、一覧に残っていても対象外となります。

重要なのは、名寄せ先をどの顧客にするかです。

名寄せ先を変更すると、下の顧客情報の内容がそれぞれのものに変わります。 お客様番号が大きい方が新しく(後から)作ったお客様です。

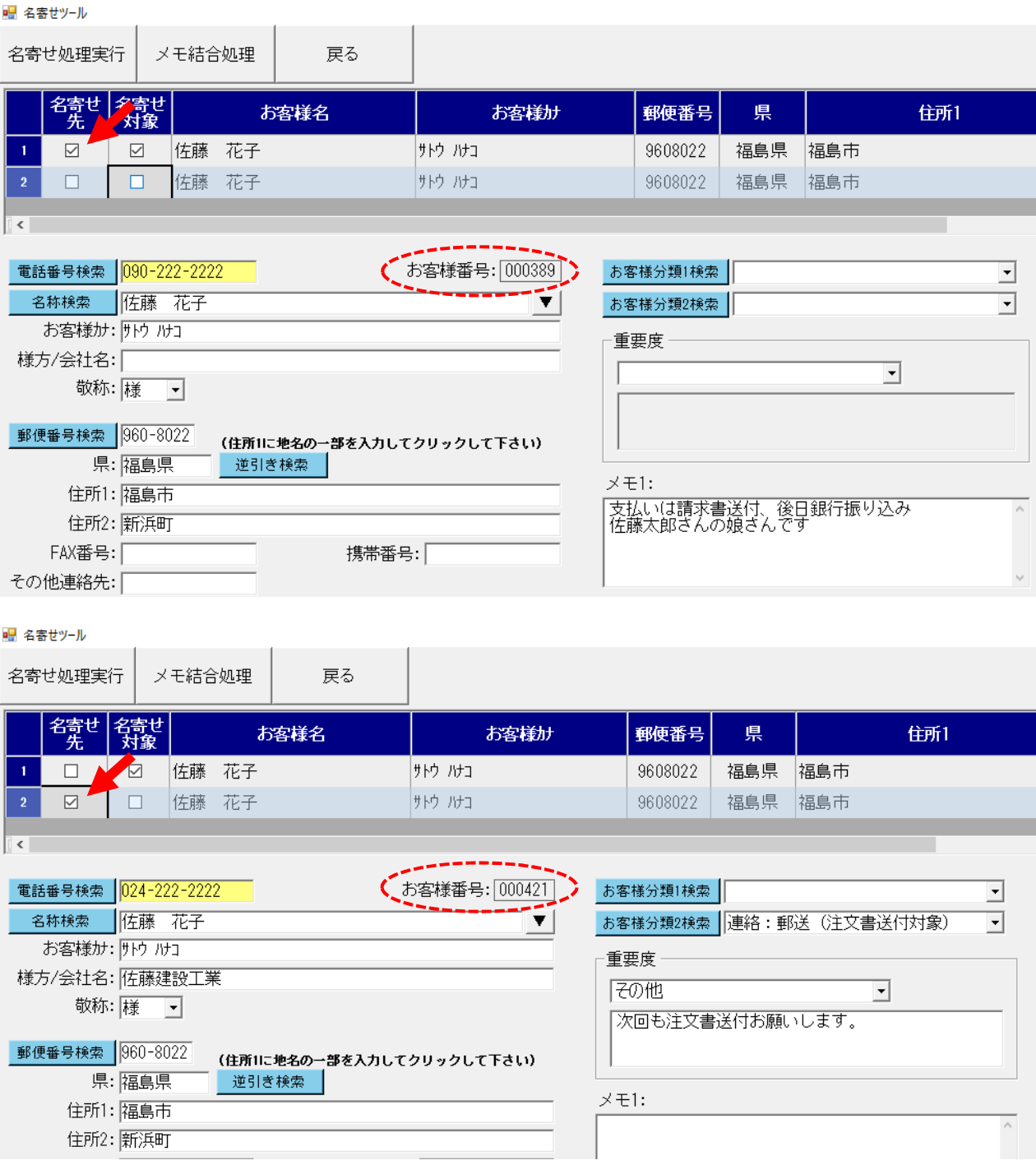

メモ欄2つと重要度のコメント欄は文字列を結合する事ができます。

ですが、会社名・重要度・分類は統合されません。

その為、後から作成したお客様番号:421 の佐藤花子さんの方が基本情報が多く新しい情報の為、こち らを名寄せ先にした方が良いでしょう。

#### 名寄せ処理を実行する前に必ずメモ欄の結合や基本情報の修正を行いましょう。

#### 2. メモ結合処理

メモ欄の結合処理を行います。

お客様番号:389 の方にはメモ 1 にコメントがありましたので事前に結合処理を行います。

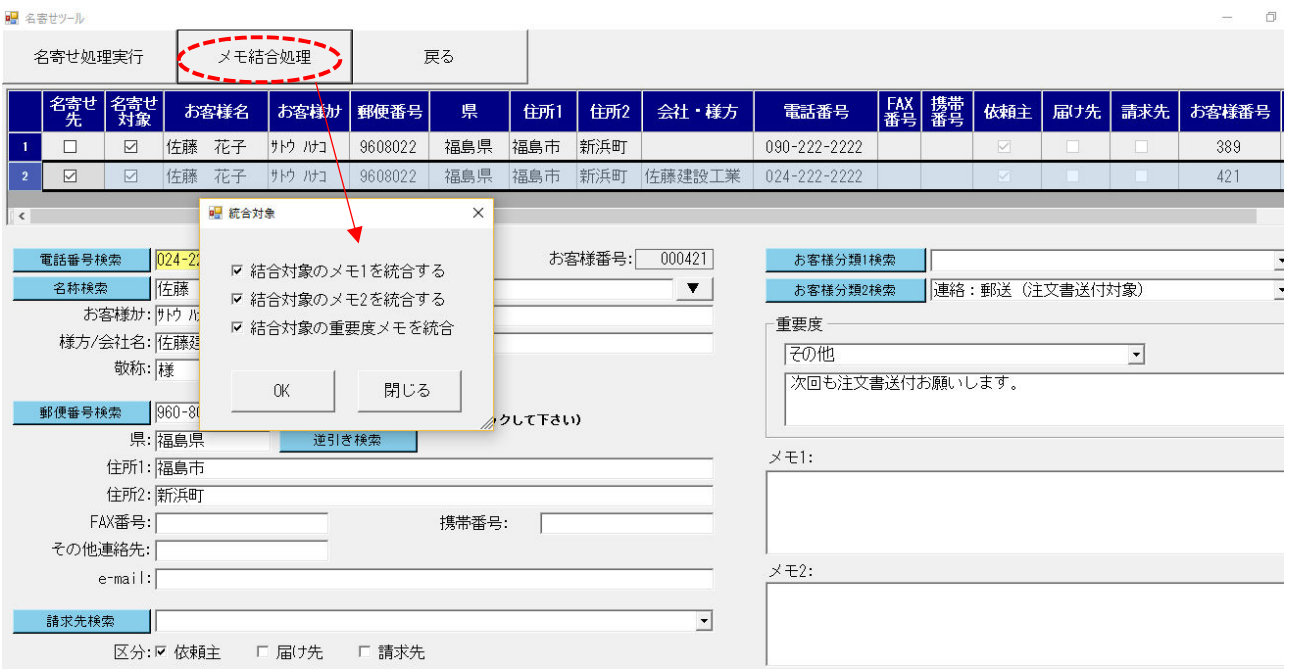

※上記サンプルでは分かり易いように、一覧の幅を狭くしてお客様番号を表示しています。

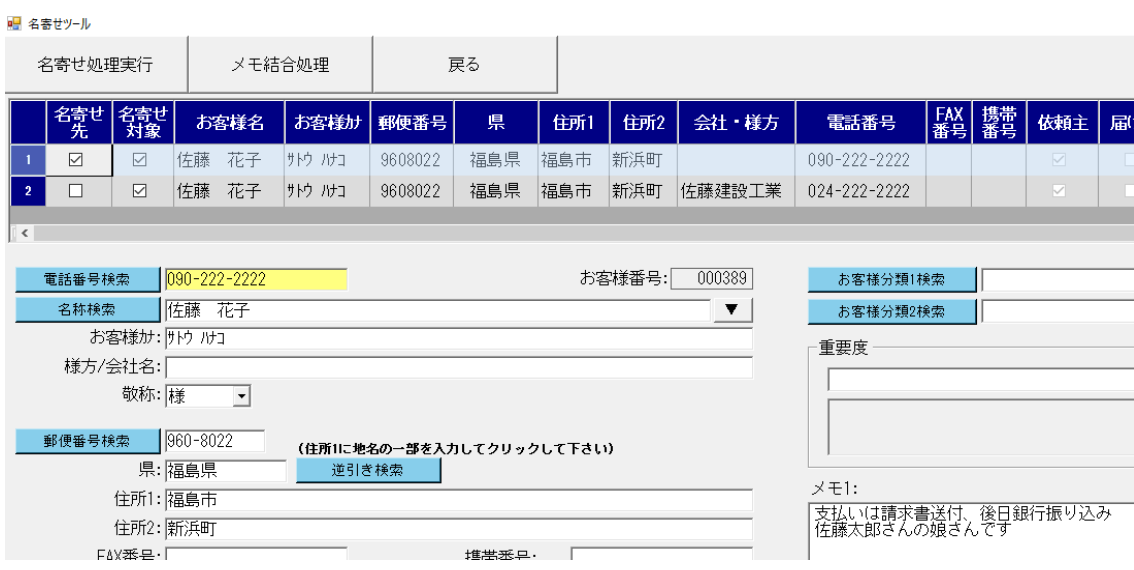

【メモ結合処理】のボタンをクリックすると、どの項目を結合すると確認画面が表示されます。 ここでは特に選ばずに結合処理を行ってみます。結合したくない項目があれば、チェックを外してください。

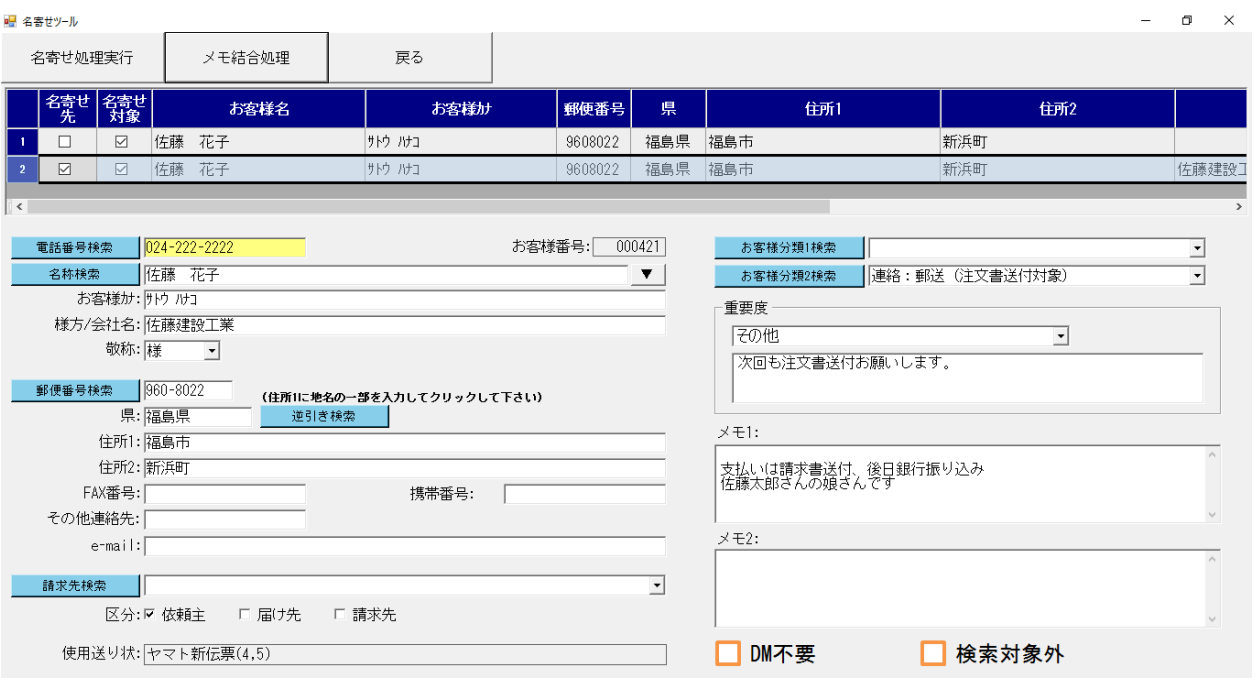

<重要>

【メモ結合処理】では一時的にデータを一ヵ所に寄せただけで、結合処理直後に保存はされていません。 【メモ結合処理】を行った直後に名寄せ処理を実行して初めて保存されます。

名寄せ先の基本情報修正も可能ですが(例えば名寄せ先に分類は設定されていないが、他の名寄せ対象デー タには分類が設定されていたので、この画面で修正。)

他の行に名寄せ先を変更してしまうと、情報がクリアされてしまいます。

メモ結合処理と基本情報をクリアした後には、名寄せ先の変更は行わずに名寄せ処理を実行してください。

#### 3. 名寄せ処理実行

■ 名寄せツール

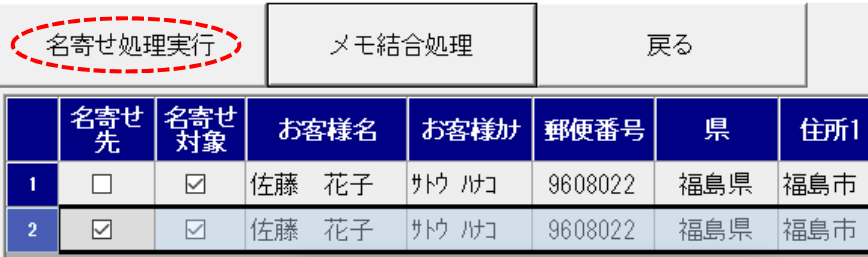

名寄せ処理は上のボタンで処理します。

実行すると、名寄せ先以外のお客様データは削除されますので、事前に基本情報の統合などを行ってから 実行してください。ボタンを押すとすぐに実行されますので、最後に名寄せ先や対象を確認してから実行 してください。

## <名寄せの詳細>

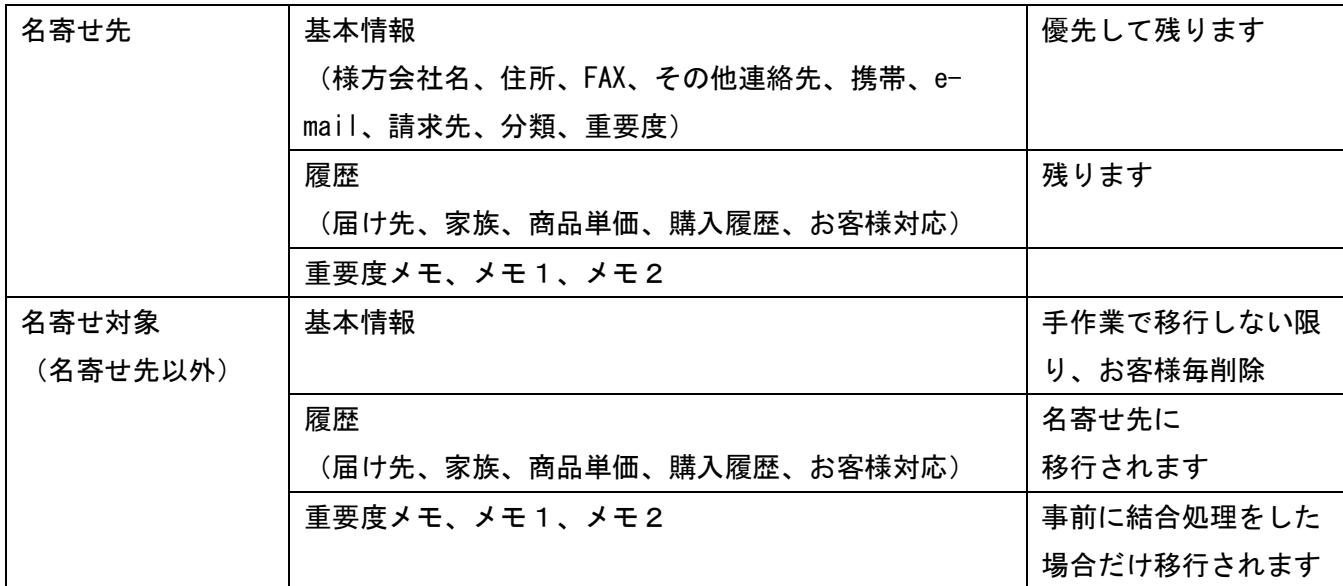

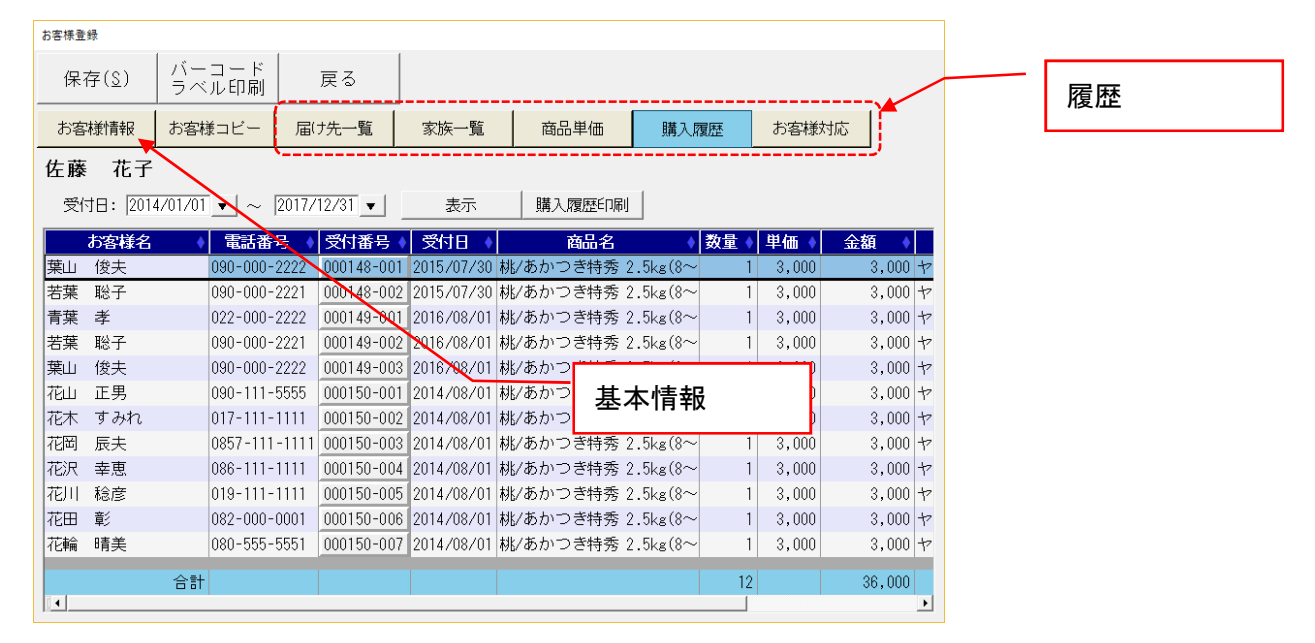

名寄せ処理はボタン一つですぐに終わってしまいますが、事前の準備作業が重要です。 最初はデータがきちんと統合されたか確認をしながら行ってください。

上記のように、名寄せ後にお客様登録で履歴を確認すると、複数件お客様の購入履歴や届け先一覧が統合さ れた事が確認できます。

【初期設定】→【基本情報・タブ】→【お客様登録】

以上が名寄せ処理の流れです。